## SET UP YOUR ACCOUNT IN SMARTHUB

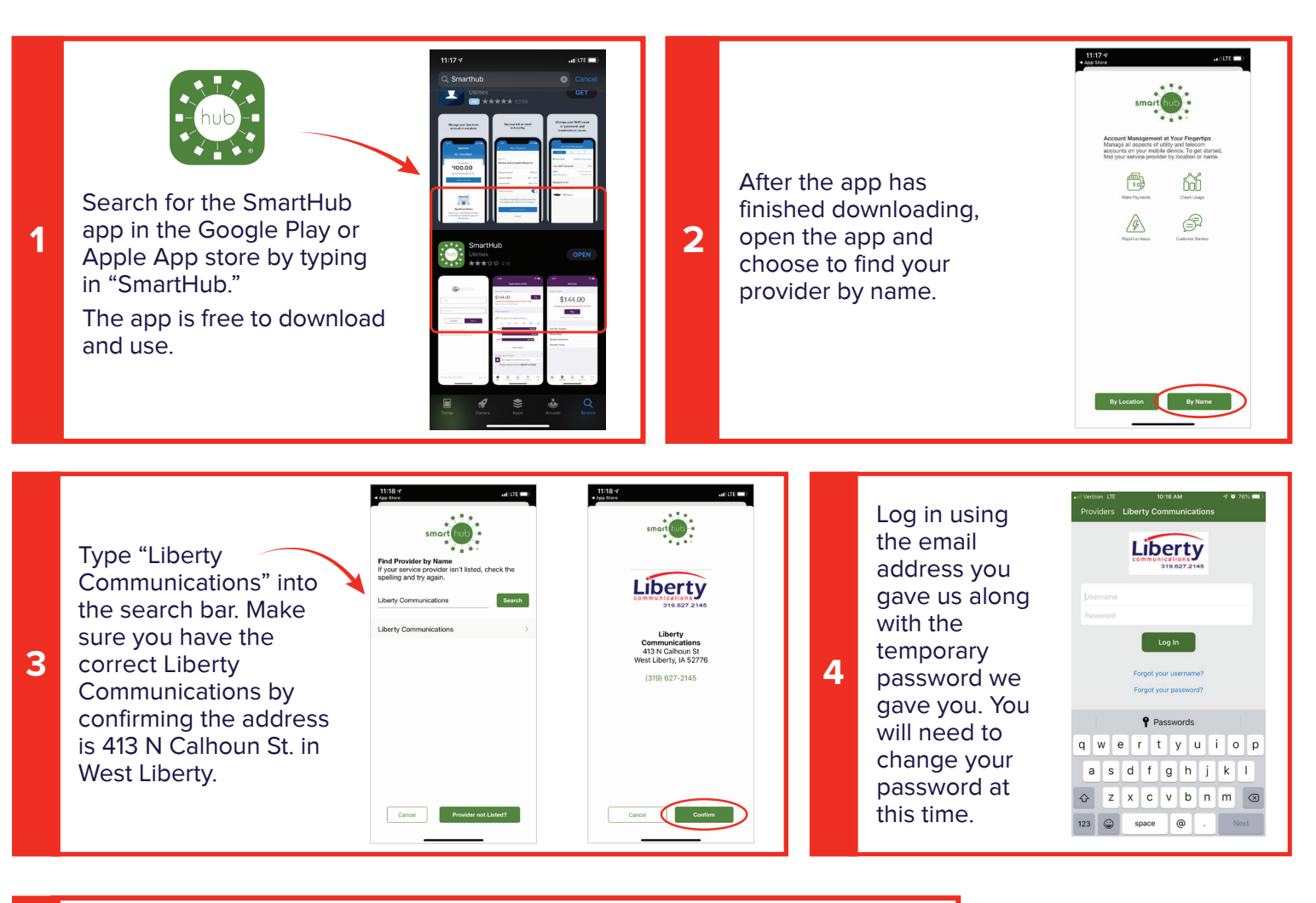

You are now able to log in to your account, set up automatic payments, pay your bill, and much more. You will be asked if you would like to replace your bill with a paper bill and if you would like to be sent notifications. If you choose to allow notifications, you can receive push notifications about your Liberty Communication bill or services from the app.

**5**

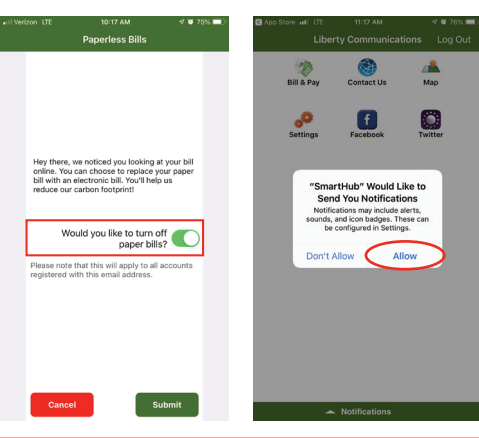

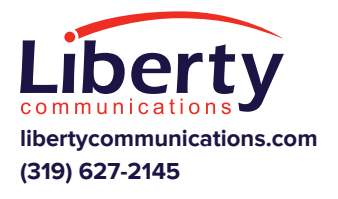

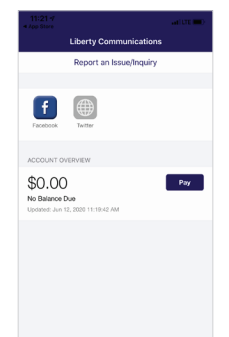

You are also able to allow text notifications from the app. To set up

 $\pmb{\hat{n}}$  $-0.1$ text notifications: Go to your settings by touching "Settings."

 $\begin{tabular}{|c|c|c|c|c|} \hline \multicolumn{3}{|c|}{p} & \multicolumn{3}{|c|}{p} & \multicolumn{3}{|c|}{\hline \multicolumn{3}{|c|}{p}} & \multicolumn{3}{|c|}{\hline \multicolumn{3}{|c|}{p}} & \multicolumn{3}{|c|}{\hline \multicolumn{3}{|c|}{p}} & \multicolumn{3}{|c|}{\hline \multicolumn{3}{|c|}{p}} & \multicolumn{3}{|c|}{\hline \multicolumn{3}{|c|}{p}} & \multicolumn{3}{|c|}{\hline \multicolumn{3}{|c|}{p}} & \multic$  $\frac{\odot}{\rm brinys}$ From your settings you will select "Add New Provider"

Service Provider<br>Liberty Communi ानामा<br>pluim@corp.lcom.ne SETTINGS Clear Cache Contact Methods Change Password .<br>Change Sign In Emai Manage Notification Stored Payment A About NISC Privacy Policy Add New Provider

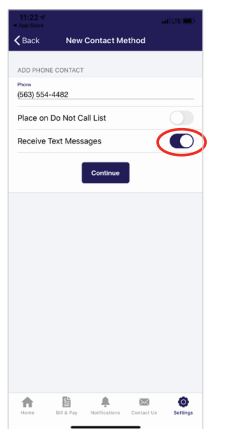

Now, enter your phone number and make sure the "Receive Text Messages" toggle is purple. Once you have done that, push "back."

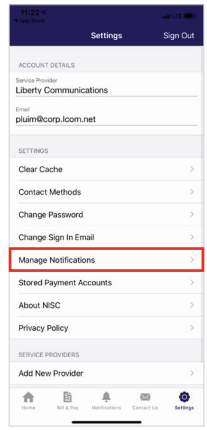

To manage what type of notifications you will receive a text for, go back to the main settings page and select "manage notifications." You are now able to edit your notifications and decide which notifications will be sent via text or email.

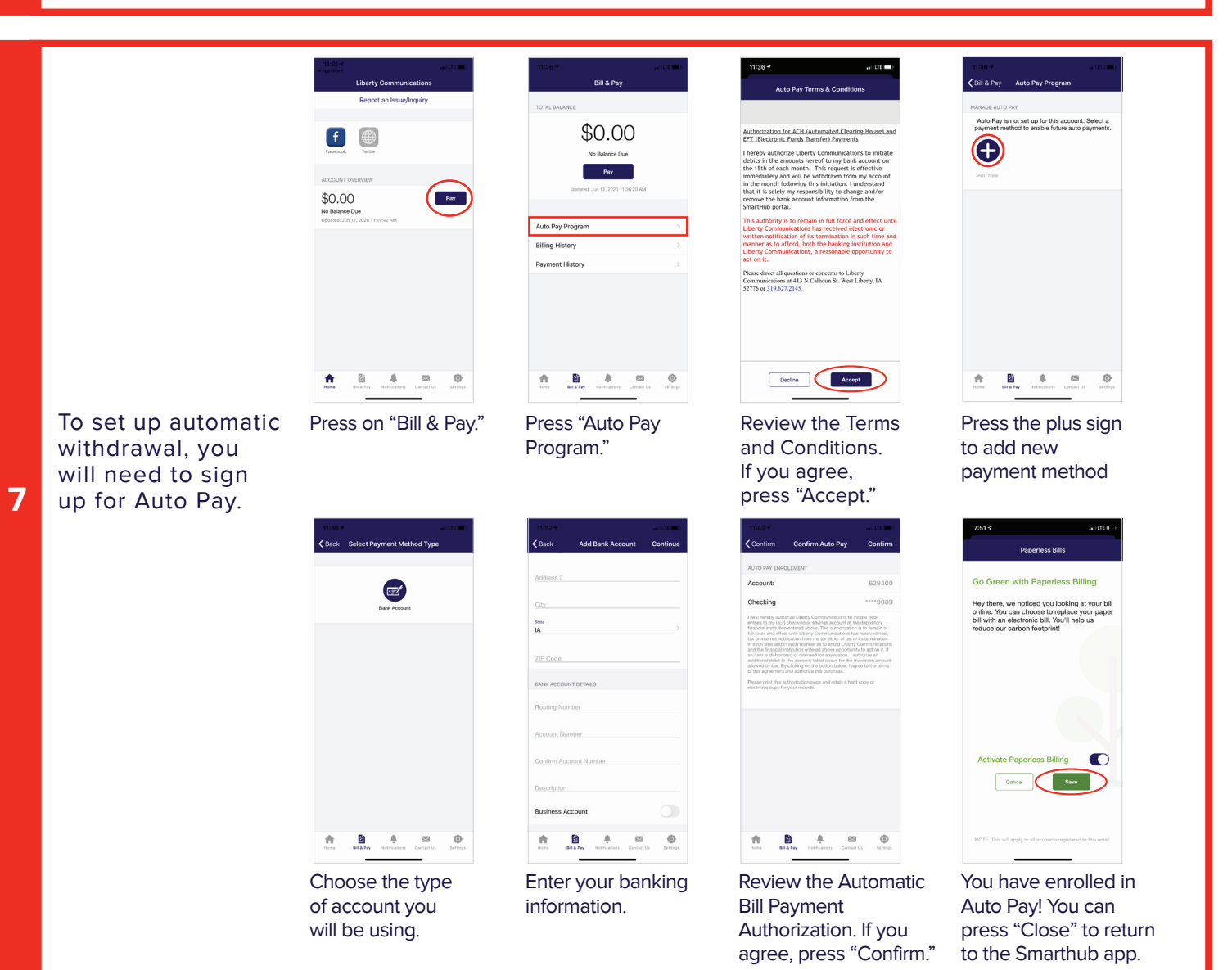